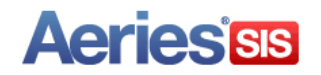

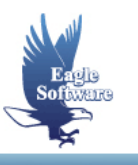

**Standard Based Grade Reporting for Secondary Schools March 7, 2014**

> **1. Initial Setup** *Aeries Tables affected Aeries.Net permissions*

Ξ

- **2. Setting Up Standards** *Load Standards CA State Standards Common Core Standards Defining Standards for a Course*
- **3. Setting Up Secondary Grade Reporting Options** *Grade Reporting Address Options Grade Reporting Codes and Descriptions Grade Reporting Options Secondary SBG Options Mark Types Valid Marks Multiple Mark Headings and Descriptions*
- **4. Initialize New Grade Reporting Cycle** *Portal Options*
- **5. Teachers Entering Grades (using Teacher Portal)** *Entering Secondary Standards Based Grades Entering Grade Reporting (Course) Grades Load From Gradebook \*\**

**\*\* = New or updated information**

The **Standards Based Grade Reporting for Secondary Schools** allow schools to define which standards are linked to a course and then identify which of those standards should display on the report card. During the grade reporting period teachers can enter grades for each standard as well as an overall grade for the course. A **Load Grades from Gradebook** process is available to teachers .

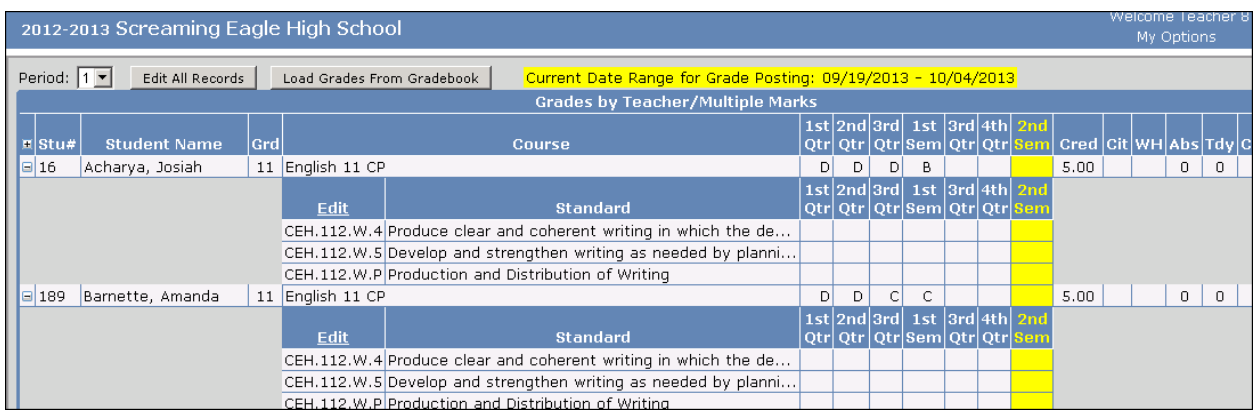

The **Standards Based Grade Reporting for Secondary Schools MUST** be set up prior to use. Standards must be assigned to courses and schools must select the grade range that will utilize Standards Based Grade Reporting for their secondary grades. Only *Aeries.net* supports the **Standards Based Grades for Secondary Schools**.

Once the Secondary **Grade Reporting Cycle** has been initialized and marks have been submitted, changes **should not** be made to the **Standards**, **Grade Reporting Codes, or Secondary Standards Based Grade Reporting Options**.

Translations can be entered for the **Standards**, **Marks**, and other secondary report card codes with up to 6 **Correspondence Languages**. The printing of the translated standards, marks and codes is determined by the students' **Correspondence Language**.

After the **Grade Setup** is complete and the **Grade Reporting Cycle** has been initialized, student grades can be entered manually or imported using the **Load From Gradebook** feature in the **Teacher Portal**. Report cards can then be generated for the term and grade selected.

# **INITIAL SET-UP**

Only *Aeries.net* supports the **Standards Based Grades for Secondary Schools**.

**Secondary Standards Based Grades** uses the following tables in **Aeries**®:

- **GRD – Grade Reporting**
- **GRO – Grade Reporting Options**
- **GRS – Secondary Standards Based Grades**
- **SBR – Standards Based Courses**
- **SBV – Standards Based Marks**
- **STN – Standards**

Users that are setting up both the **Standards Based Grades for Secondary Schools** and the secondary report card will need permissions to the following **Aeries.net** areas:

To set up **Standards Based Grades for Secondary Schools**:

**Course Data** – under the **Scheduling** Table/Program Area **Grade Reporting Options** – under the **Grade Reporting** Table/Program Area **Standards Based Valid Marks** – under the **Standards Based Grading** Table/Program Area

To set up **Secondary Report Cards**/ initialize report cards for each grading term:

**Grades** – under the **Grade Reporting** Table/Program Area

**Grade History** – under the **Grade Reporting** Table/Program Area **Grade Reporting Options** – under the **Grade Reporting** Table/Program Area **Grade Reporting Address Options** – under the **Grade Reporting** Table/Program Area **Update Multiple Mark Headings and Descriptions** – Under the **Grade Reporting** Table/Program Area

#### **SETTING UP STANDARDS**

The **Standards** screen is found in **Grade Reporting/Configurations**. Standards can be displayed in a list of all standards, or in a tree format which shows the hierarchy of the standards. A **Search** box is available to limit the standards displayed, as well as filters for type of standard and grade level.

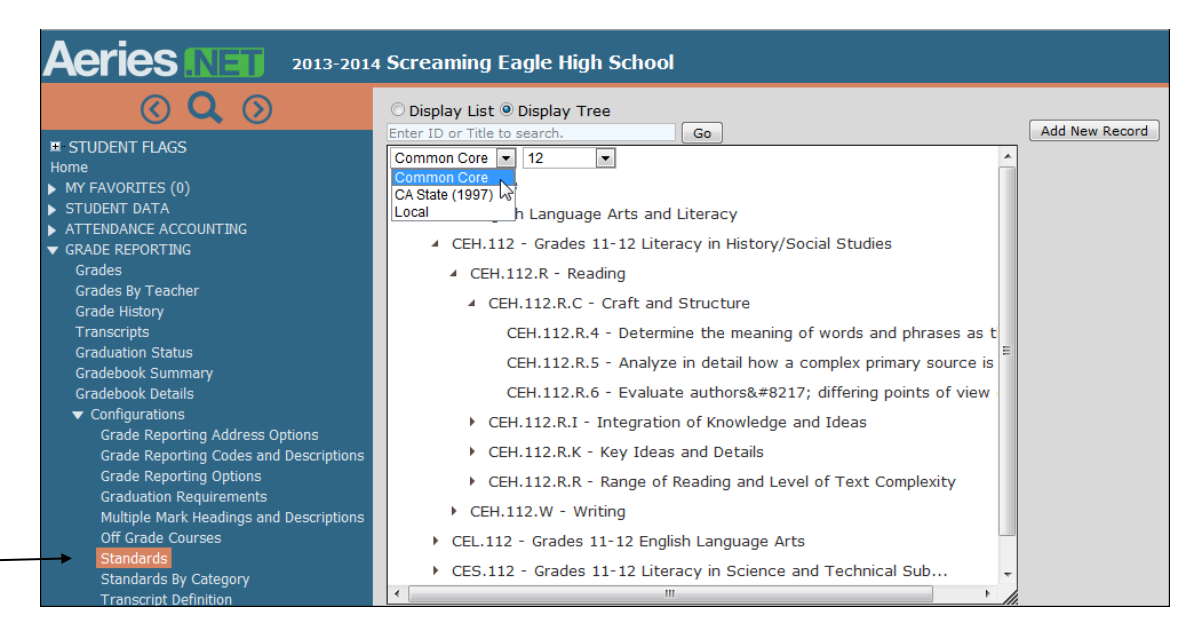

Click the mouse on the **Add New Record** button to enter a new standard into the table. In the screenshot below a 12<sup>th</sup> grade Writing standard is being added to the **Standards** table. Enter the **Standard ID**, Title, **Type of Standard**, and if it is a substandard, then select the higher level standard that it is under in the **Category** field. If the standard will be receiving a grade on the report card, then **Mark Type1** must be set to **Progress Toward Standard**. Select the **terms** when this standard is assessed and the **grade** level(s) that it applies to. Up to six translations can be entered for each standard. Select the **Correspondence Language** code and enter the translation into the field next to it. Click on the **Save** button when complete.

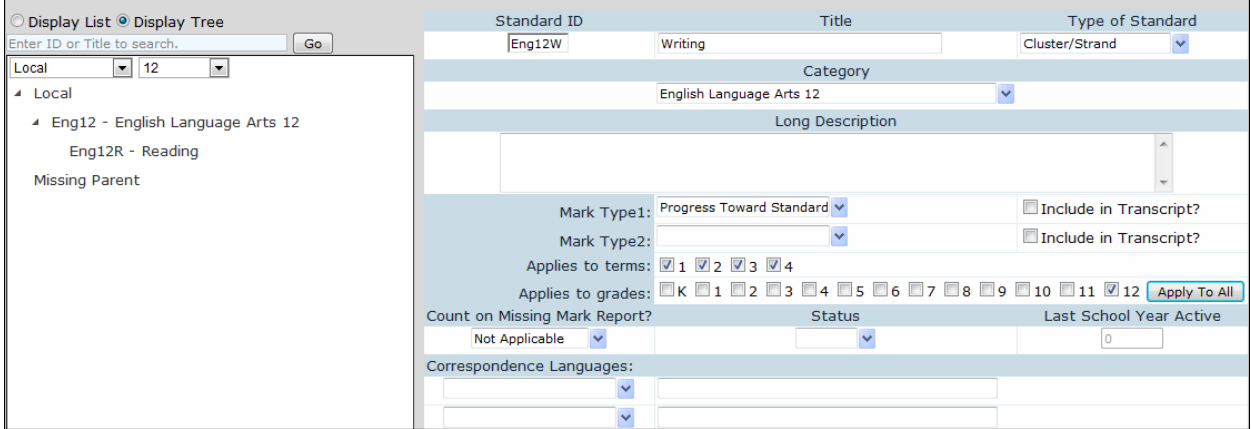

To edit a standard select the standard in the **Display List**. The standard definition will display on the right. Select the **Change** button. Once all changes have been made, select **Save**.

#### **NOTE: Standards should not be modified once the Grade Reporting Cycle has been initialized.**

#### **Load Standards**

Standards can also be added to *Aeries* by using the **Load CA State Standards** form. The **Load CA State Standards** form is available in **Admin CS** in **View all Forms**. The following form has 2 tabs to load California or Common Core standards into **Aeries**.

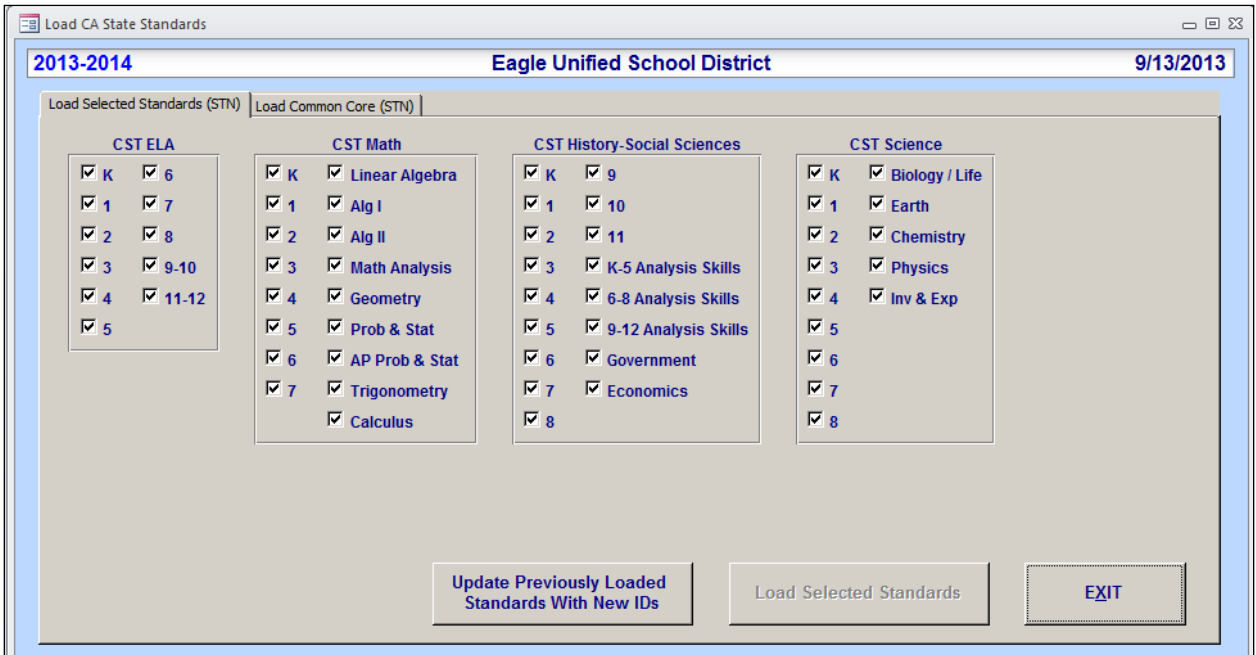

#### **Defining Standards for a Course**

The **Standards** tab in the **Courses** screen is used to define which standards apply to each course and if they display on the report card. Standards assigned to courses at one school or at the District level will apply for all schools.

The permissions needed in *Aeries.net* to associate a standard to a course or edit or delete the association are **Read**, **Insert**, **Update** and **Delete** to **Course Data**.

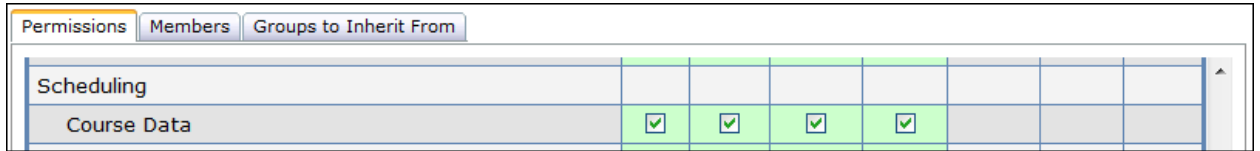

To view or update the standards for the courses click on the **Scheduling Process** node to expand it and then click on **Courses**.

The **Courses** screen will appear in the center of the screen. Click on the **Standards** tab to view any standards associated with a course, or add, edit or delete that association.

To define a standard for a course enter enter the **Course Name** or **Course ID** into the **Search** box and click on **Go**. Select the course to view it. Click on the **Standards** tab. Click on **Add Standard(s)**.

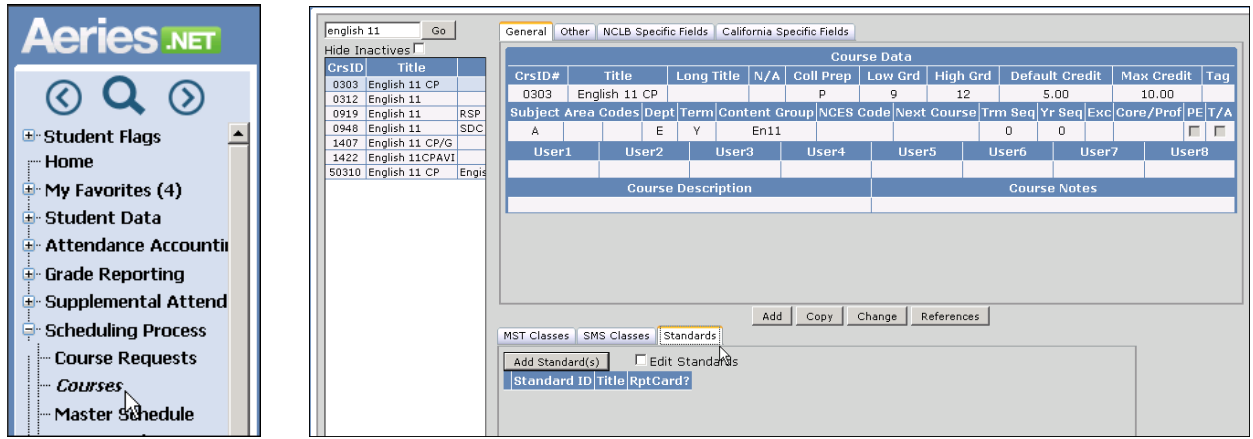

The following screen will display. To search for a standard enter a key word or the first few letter to filter for in the **Search** box.

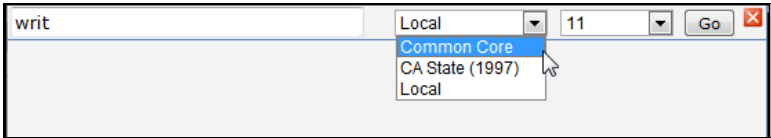

Select the type of Standard to choose. The options are **Local**, **Common Core** or **CA State Standards**. These standards must already be defined in the **Standards** table in order to choose them. Please see the section on how to load Common Core and State Standards into **Aeries** earlier in this document to learn how to add these standards to your database.

Enter the **Grade** level of the standard to limit the number of standards that appear in the list. Click on **Go**. A list of all of the standards that meet the selection criteria will come up. Click on the standard that will be associated with the course to select it. If the standard has sub-standards and you wish to also associate those standards to the course leave the **Include Related Standards** option selected. Click on **OK** to complete this process.

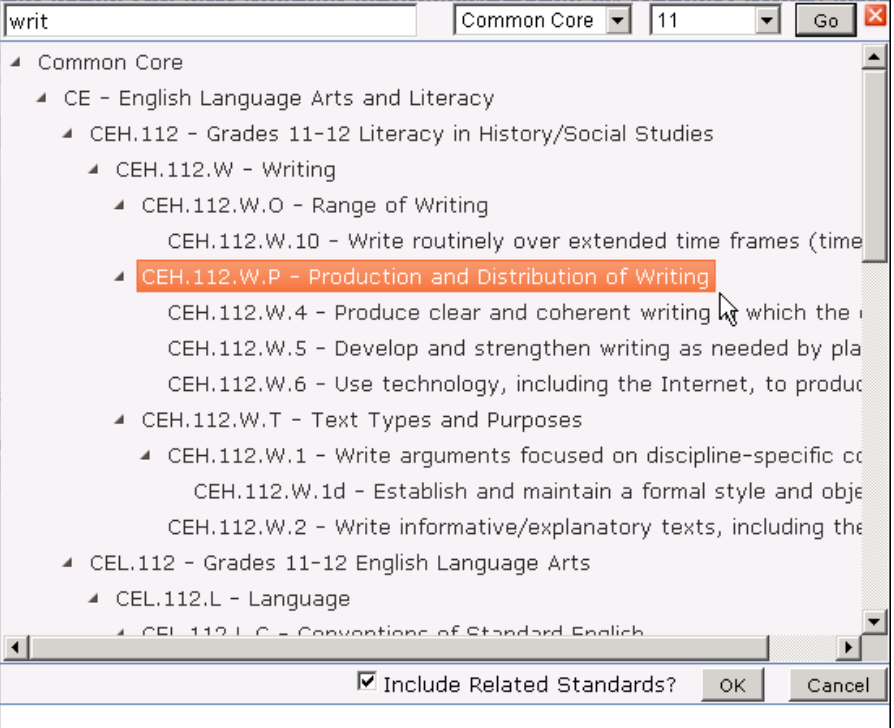

The **Standards** tab now lists the **CEH.112.W.P – Production and Distribution of Writing** that was selected along with all of its' sub-standards.

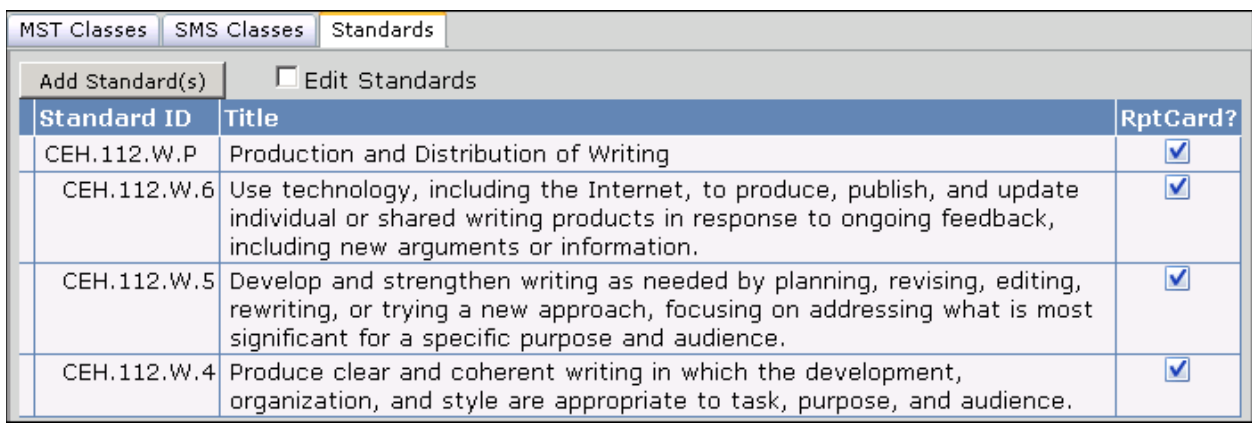

To add only the higher level standard to a course without its' substandards, de-select the **Include Related Standards** option before clicking on **OK** to add the standard.

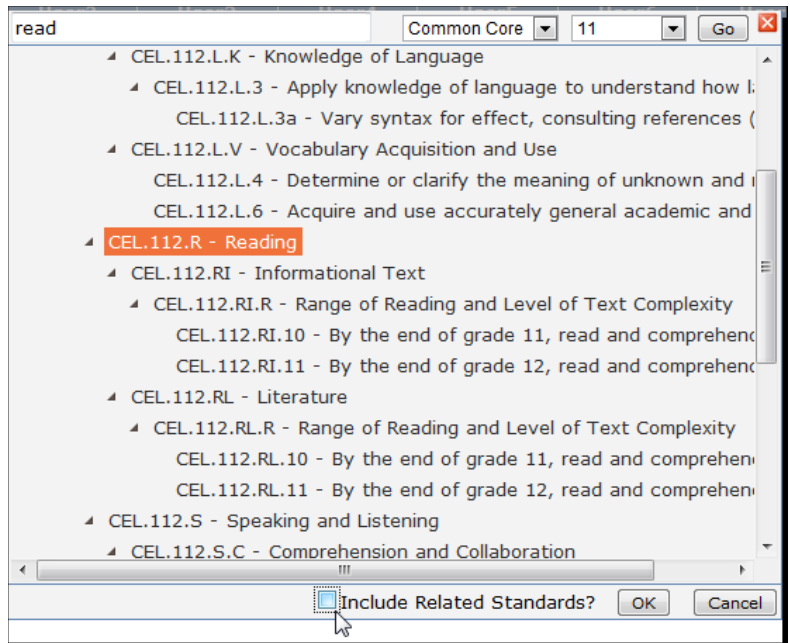

In this example only the higher level standard **CEL.112.R – Reading** was added to the course.

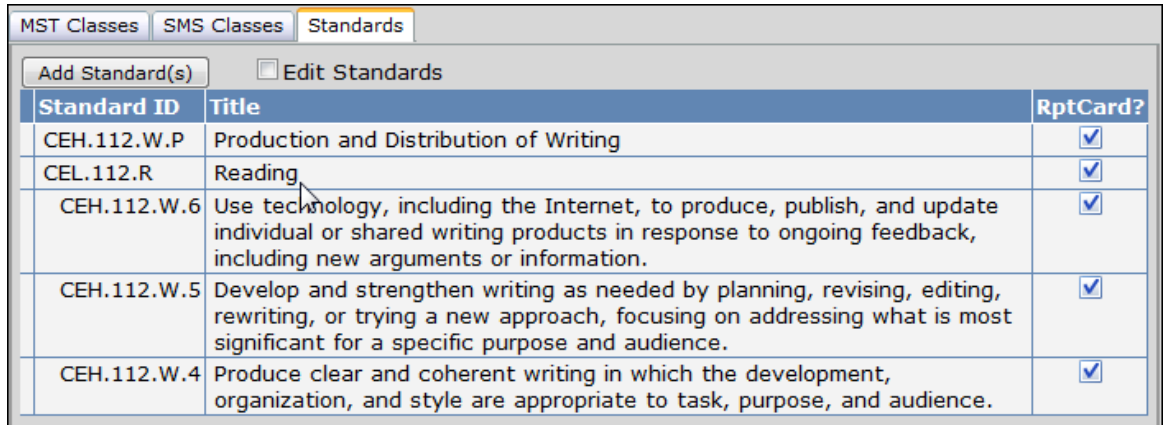

To prevent a standard from displaying on the report card or to delete the association of a standard to a course click on **Edit Standards**. De-select any standards that should not be printed on the report card.

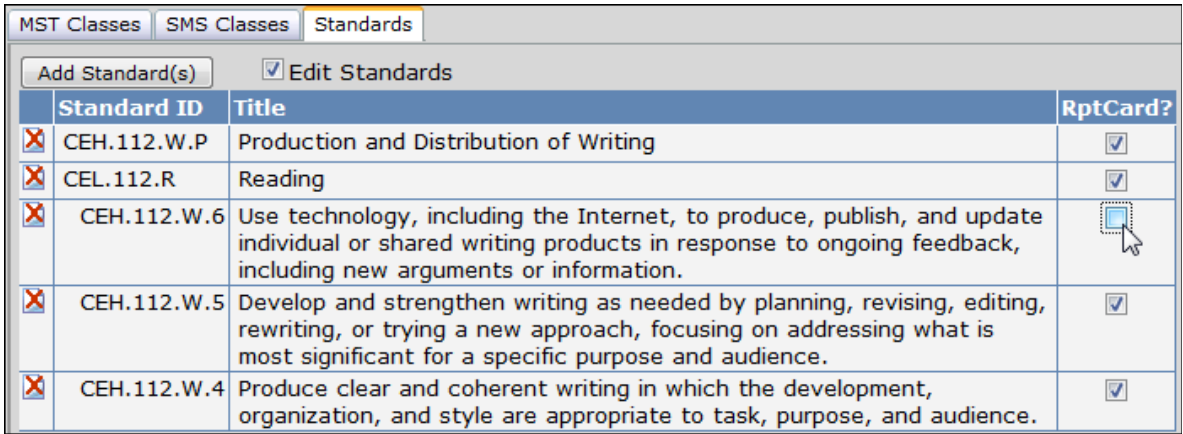

To delete an association to a standard click on the **Red X** and click on **OK** to the prompt confirming that you wish to delete the standard from the course.

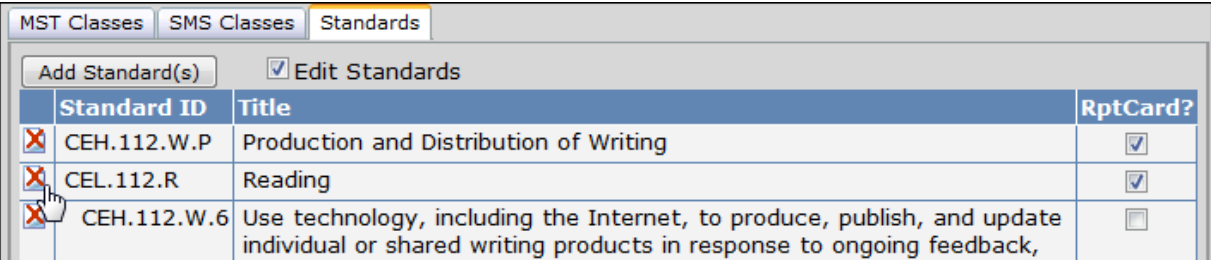

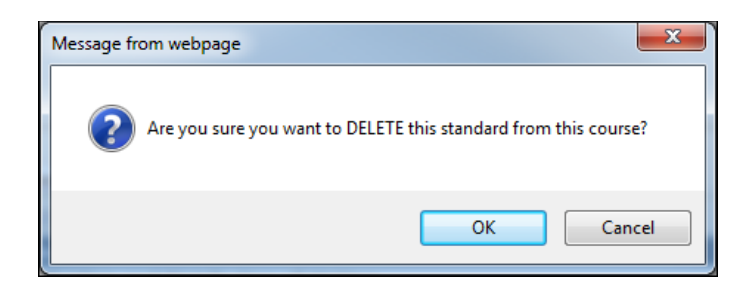

The standard will be lined out. Once the screen is refreshed the standard will no longer display on the screen.

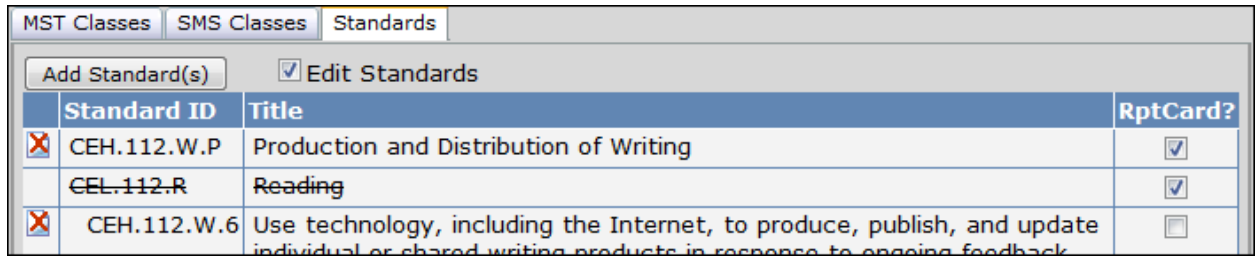

# **SETTING UP SECONDARY GRADE REPORTING OPTIONS**

There are several screens that are used to set up the **Secondary Report Cards** and **Secondary Standards Based Report Cards.** Users that will be updating the secondary report card options will need **Read**, **Insert**, **Update** and **Delete** permissions to **Grade Reporting Options**, **Grade Reporting Address Options**, **Update Multiple Mark Headings and Descriptions**, and **Standards Based Valid Marks**.

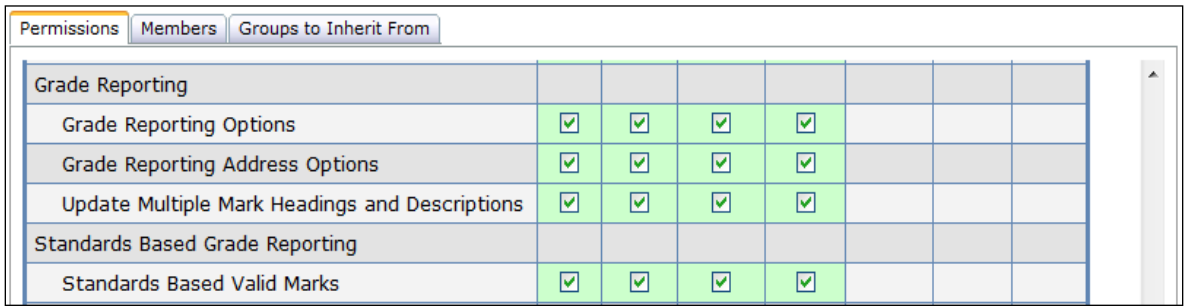

Log into a **school** in Aeries.net to update the **Secondary Grade Reporting** options for that school. Click on the **Grade Reporting** node and then the **Configuration** node to view the additional Grade Reporting set up screens.

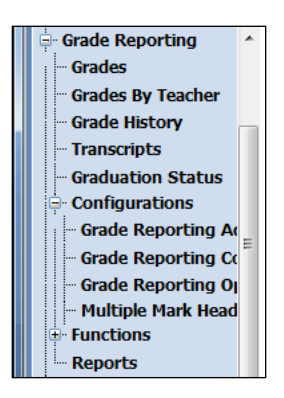

# **Grade Reporting Address Options**

The **Grade Reporting Address Options** allows the user to update which return address will appear on the secondary report cards. The user can also select if the **Mailing Permit** or a **PO Endorsement** will be printed on the report card and set up those options. The **Address Options** are unique to each school site.

Click on the **Change** button to open up the screen to editing. Once all changes are complete click on the **Update** button to save the changes or the **Cancel** button to leave the screen without saving the changes.

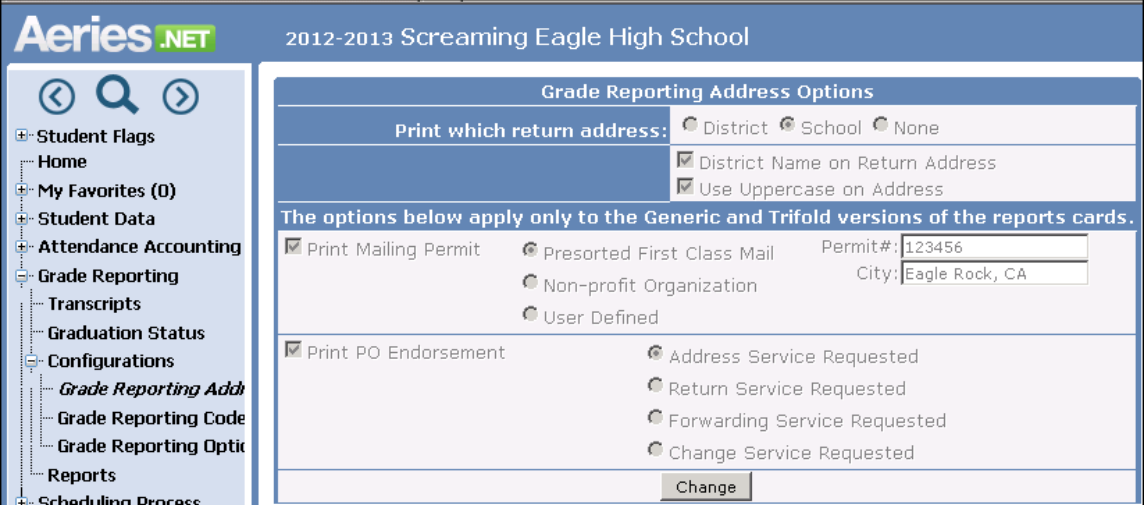

## **Grade Reporting Codes and Descriptions**

The **Grade Reporting Codes and Descriptions** screen allows the user to add or update grade reporting **Academic**, **Citizenship**, and **Work and Study Habits** marks. The user can also add **Comments** and **Message** codes. Use the **Edit** icon next to the record to update the code. The **Add New Record** icon towards the bottom of the list is used to add a new code.

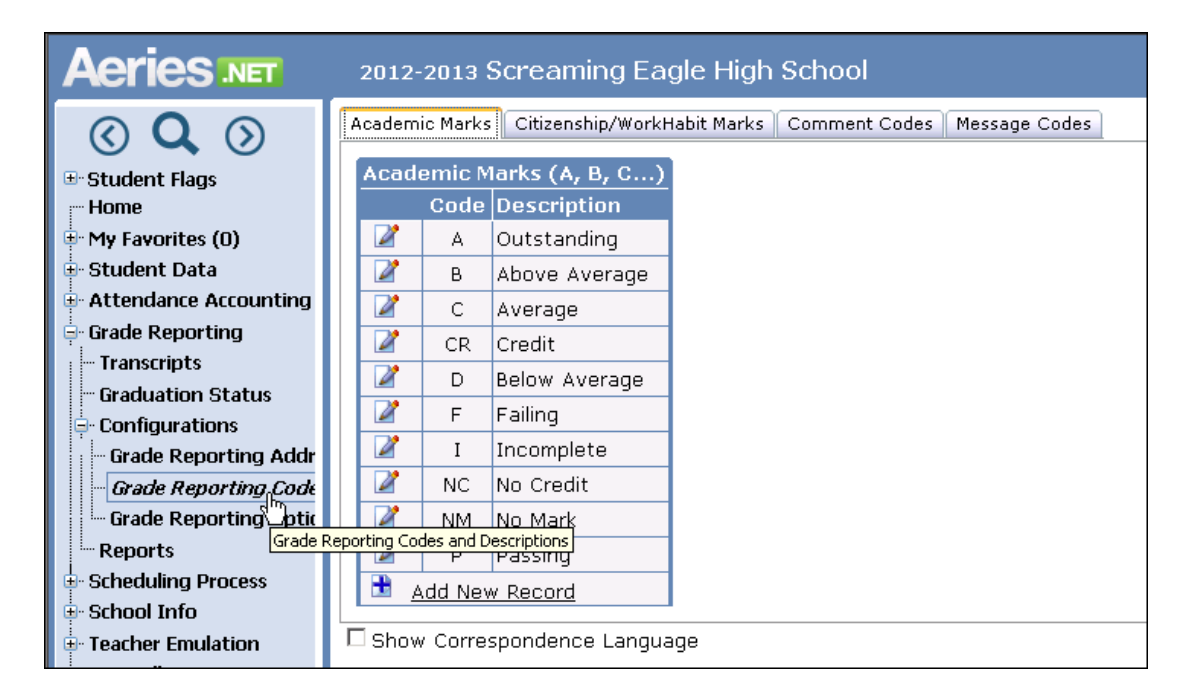

Translations into another language can be done by selecting the **Show Correspondence Language**  option, clicking on the **Edit** icon next to the code, and entering the **Correspondence Language Code** and the **Correspondence Language Description** (translation). Click on the **Save** icon to save the changes or the **Undo** icon to leave edit mode without saving changes. Up to six language translations can be entered.

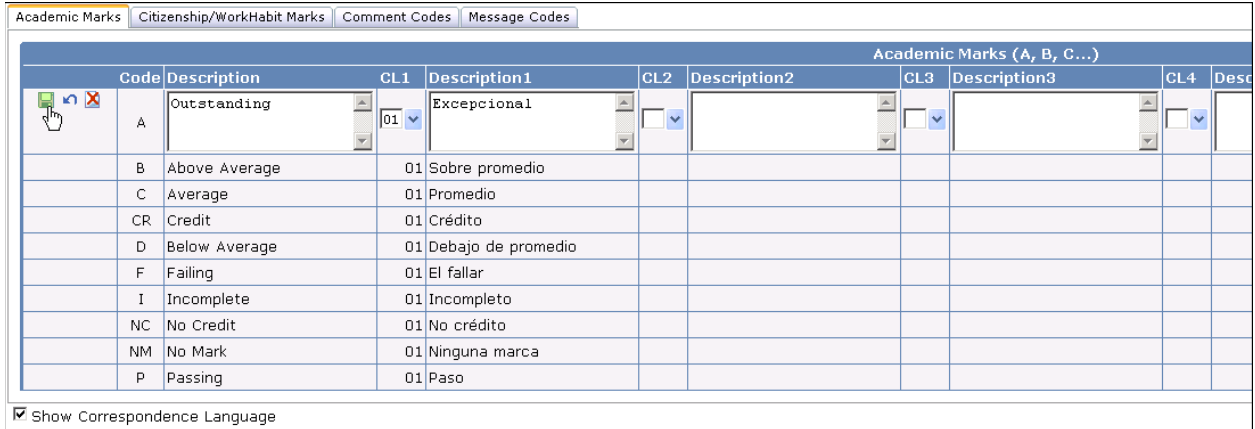

**NOTE: Changes made to the Grade Reporting Codes and Descriptions screen in one school will affect all secondary schools. These values are district-wide.**

#### **Grade Reporting Options**

The **Grade Reporting Options** form is used to select the **Grade Reporting Options** and the **Secondary Standards Based Grade Reporting Options**.

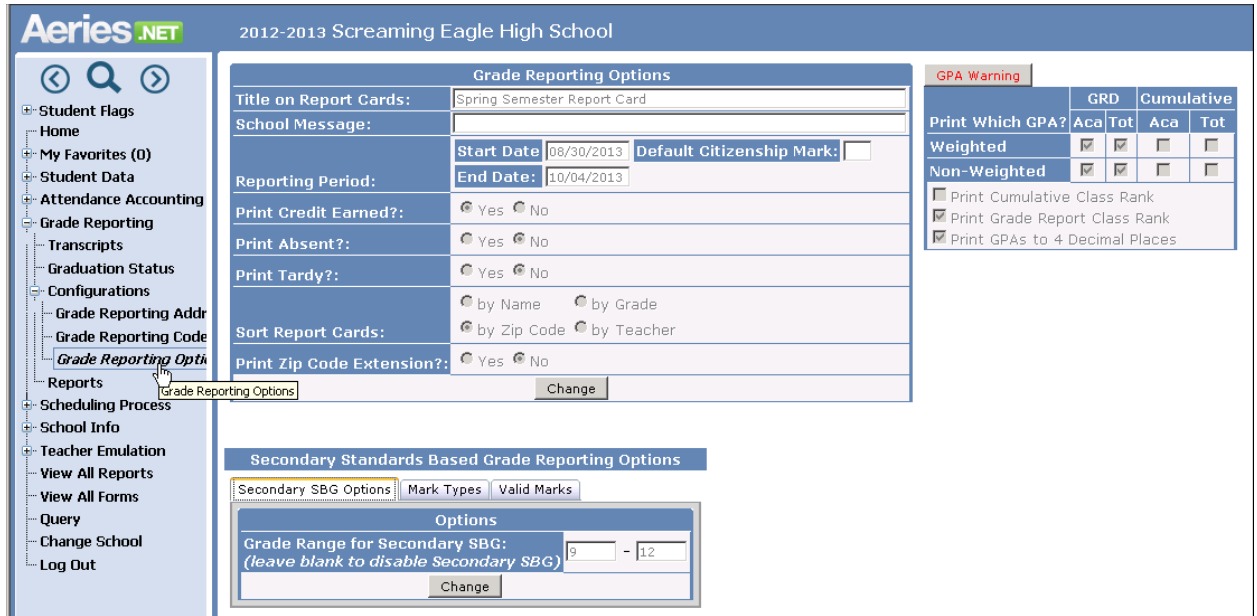

## **Secondary SBG Options**

In order to use secondary standards based grades, the **Secondary SBG Options** screen needs to have the grade range entered that will be using the secondary standards. Leaving this value blank will disable secondary standards based grades for this school. To enter a grade range click on the **Change** button.

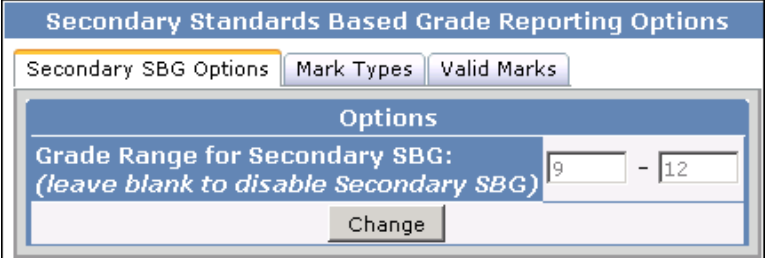

Enter the grade range that will be using secondary standards based grades and click on **Update** to save the changes or **Cancel** to leave the screen without saving.

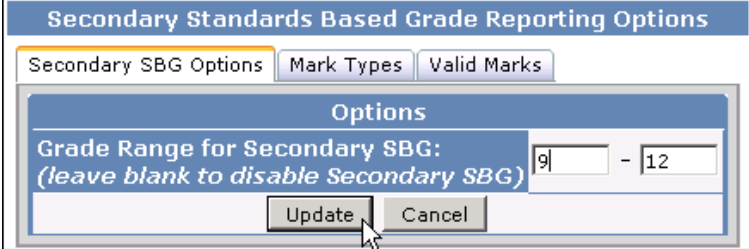

**NOTE: Each school can define their own grade range that will use secondary standards based grades.** 

# **Mark Types**

The **Mark Types** codes are automatically setup with default descriptions.

- **Mark Type 1 (default is Achievement)** is used to define a student's level of accomplishment for the subject being graded.
- **Mark Type 2 (default is Effort)** is used to define a student's effort towards the grade level standards.
- **Mark Type 3 (default is Progress Towards Standards)** is used to define a student's
- progress towards each standard that is setup.
- **Mark Type 4 Check Mark** is a check mark and cannot be changed. Any value entered will display and print as a checkmark.
- **Mark Type 5 Other Comment Graded 1-5** cannot be changed.

To change the **Description**, click on the **Edit** icon next to the **Mark Type Code**. Enter the new description. Click on the **Save** icon to save the changes or the **Undo** icon to leave the screen without changing.

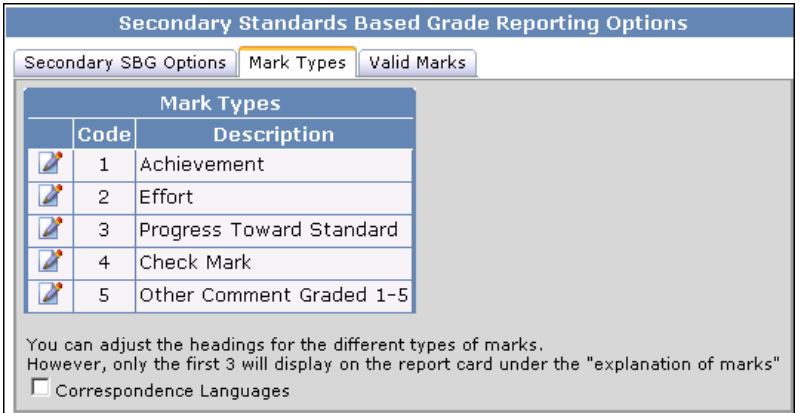

Translations into another language can be done by selecting the **Correspondence Languages** option, clicking on the **Edit** icon next to the code, and entering the **Correspondence Language Code** and the **Correspondence Language Description** (translation). Click on the **Save** icon to save the changes or the **Undo** icon to leave edit mode without saving changes. Up to six language translations can be entered.

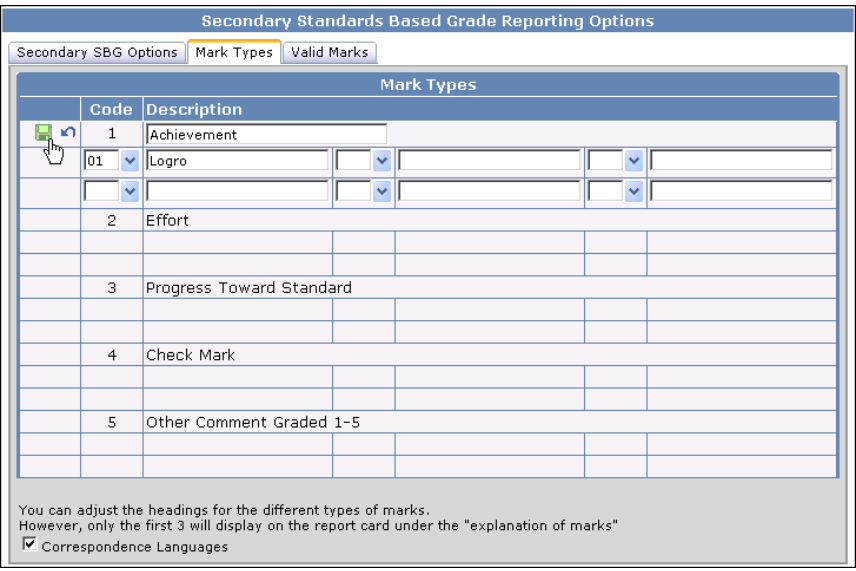

**NOTE: Changes made to the Mark Types screen in one school will affect all secondary schools. These values are district-wide.**

# **Valid Marks**

The **Valid Marks** screen is used to identify the marks that will be used for the secondary standards grade reporting.

Marks can be entered for three **Mark Types**, define the values for each **Mark Type** used. The **Add New Record** icon towards the bottom of the list is used to add a new mark. The **Achievement** and **Effort** mark types can have a maximum of six defined marks and the **Progress Toward Standard** mark type can have a maximum of 5 defined marks.

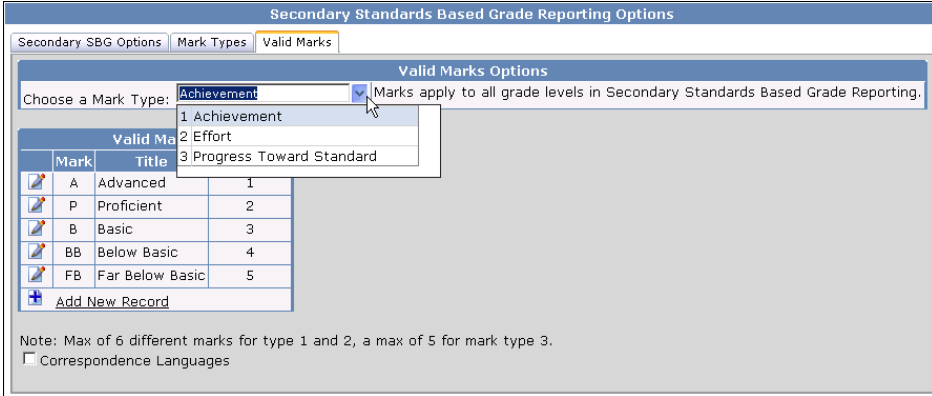

## **NOTE: The Valid Marks apply to all Grade Ranges in the Secondary Standards Based Report Grades.**

To edit the Mark record click on the **Edit** icon next to the **Mark** value. The **Mark Title** and **Sort Order** can be changed.

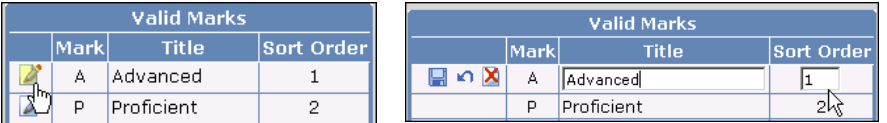

Click on the **Save** icon to save the changes, the **Undo** icon to leave the screen without saving changes, or the **Delete** icon to delete the entire Mark record.

Translations into another language can be done by selecting the **Correspondence Languages** option, clicking on the **Edit** icon next to the mark code, and entering the **Correspondence Language Code** and the **Correspondence Language Title**. Click on the **Save** icon to save the changes, the **Undo** icon to leave edit mode without saving changes, or the **Delete** icon to delete the entire record. Up to six language translations per mark can be entered.

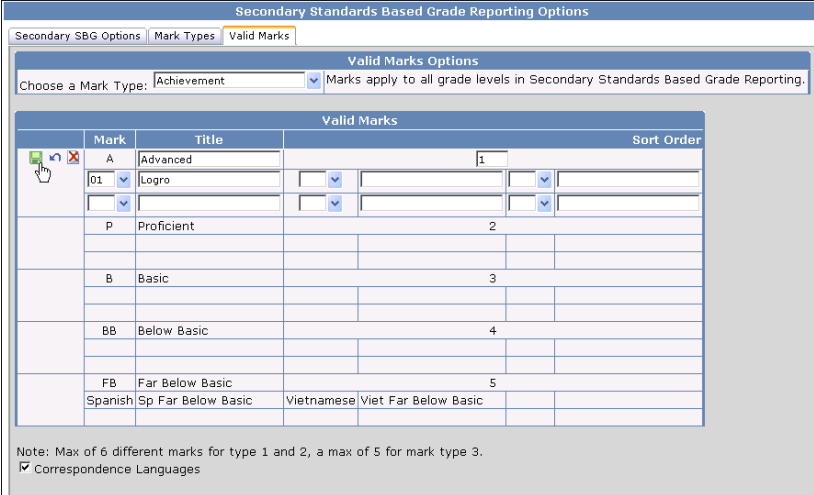

**NOTE: Changes made to the Valid Marks screen in one school will affect all secondary schools. These values are district-wide.**

#### **Multiple Mark Headings and Descriptions**

The **Update Multiple Mark Headings and Descriptions** screen is used to update headings that print over each mark on the secondary report cards. The sample below displays mark **M1** in the grade record titled "**1st QTR**" on the report card.

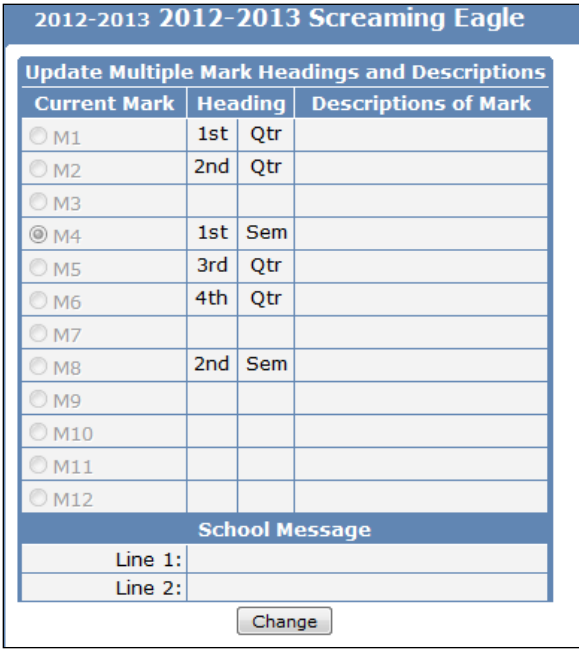

To **Add a Mark Heading**, click the **Change** button to open up the screen to editing. Enter the heading field and the heading title in the appropriate fields for each mark that will be used. Enter the **Descriptions of Mark**.

To **Add a School Message**, type a message in the text area to the right of **School Message**. This message will print on all report cards. When complete click the mouse on the **Update** button to save the changes or **Cancel** to leave the screen without changes.

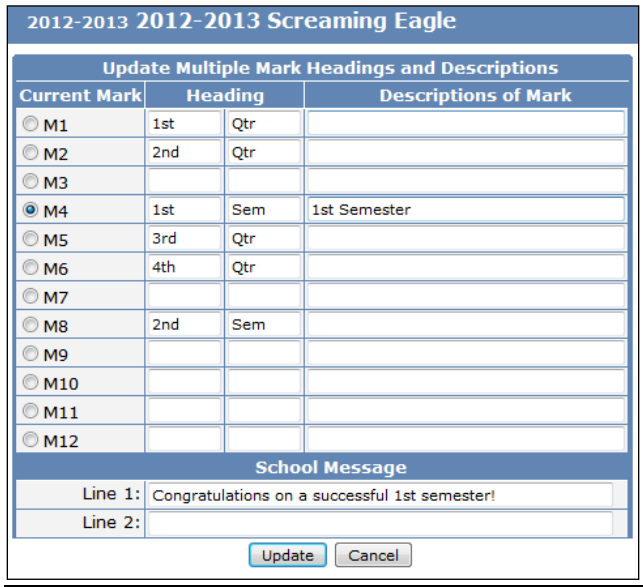

**NOTE: Each school can define their own Multiple Mark Headings and Descriptions.**

## **INITIALIZE NEW GRADE REPORTING CYCLE**

Users that will be initializing the **Grade Reporting** table for each grade reporting period will need **Read**, **Insert**, **Update** and **Delete** permissions to the **Grades** table. Users may also need permission to the **Grade History** table if they will be copying the prior term **Grades** to **Grade History** before initializing the **Grade** table for the new marking period.

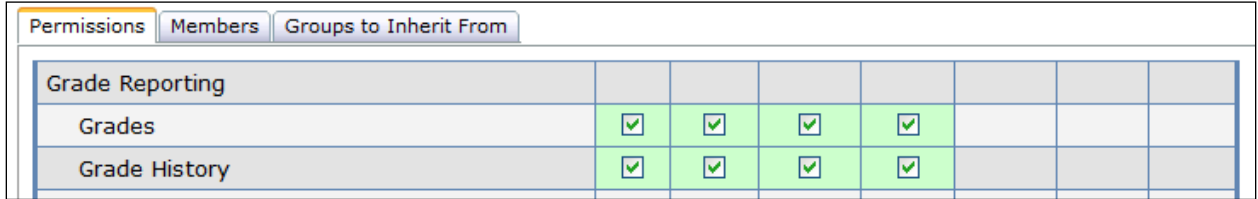

Before teachers enter grades for the new grade reporting period, the **Grade Table** needs to be initialized for that period. Click on the **Grade Reporting** and then the **Functions** nodes to open them up. Click on **Initialize New Grade Reporting Cycle**.

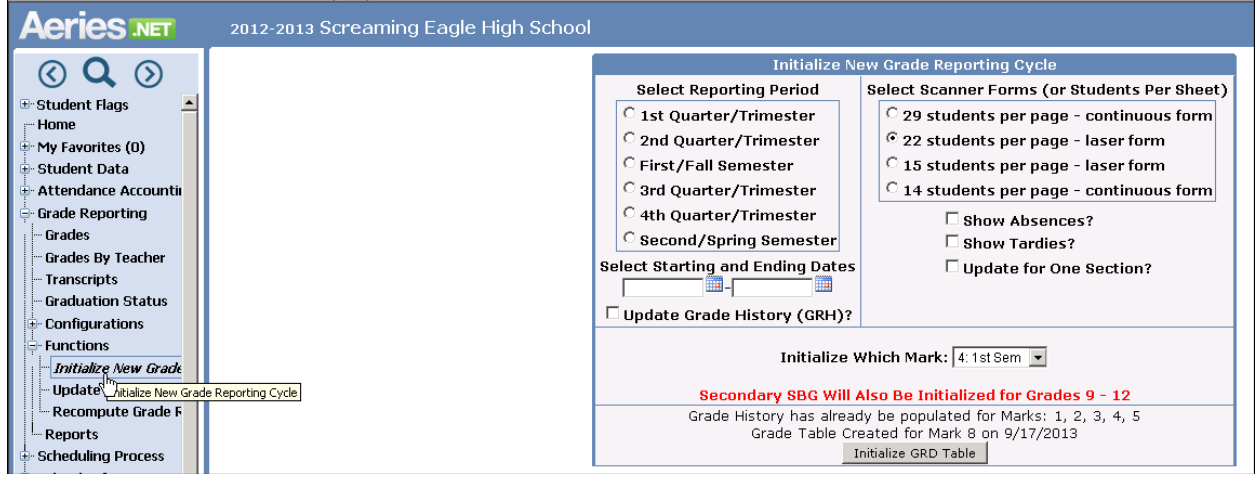

- The **Initialize New Grade Reporting Cycle** screen will display. Verify that all secondary grade reporting configuration screens have been completed and the multiple marks display under the **Initialize Which Mark** dropdown.
- Select the mark that you wish to initialize the **Grade** table for in the **Select Reporting Period**  section of the screen. The starting and ending dates will display for the term selected as setup in **School Options**.
- Click the mouse on the type of **Scanner Forms** used.
- Select **Yes** for **Show Absences** or **Show Tardies** to have the total number of absences or tardies for that period print on the report cards.
- Click the mouse on the dropdown under **Initialize Which Mark** and select the mark that you wish to initialize. This will update the field selected with the grade mark entered during this reporting cycle.
- If multiple tracks are setup they will display at the bottom of the form. Select the tracks to be included in the grade reporting cycle. This area will be blank if the school is not setup as multitrack.
- The **Update Grade History (GRH)** is an option that will copy the last grade marks into the **GRH**  table prior to creating the new **GRD** table.
- If **Secondary Standards Based Grades** have been defined for the report card, a message will appear in red stating that the Secondary SBG will also be initialized for the grade range defined in the **Secondary SBG Options** screen.

After all options have been selected click the mouse on the **Initialize GRD Table** button.

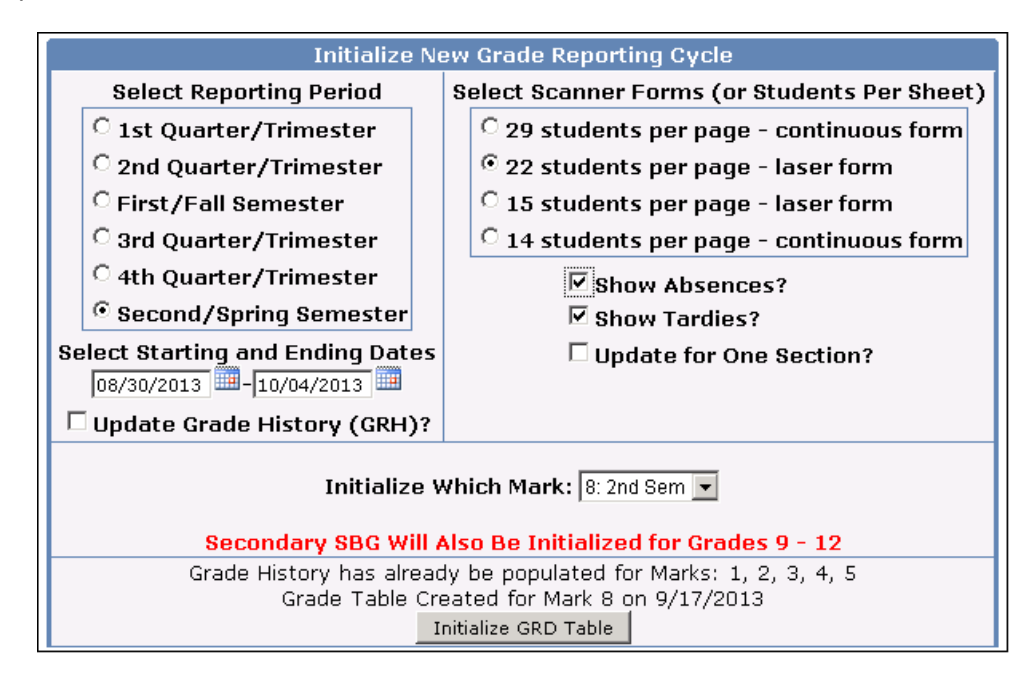

A message will display at the bottom of the screen indicating that an email will be sent when the new marking period has been initialized in the **Grade** table.

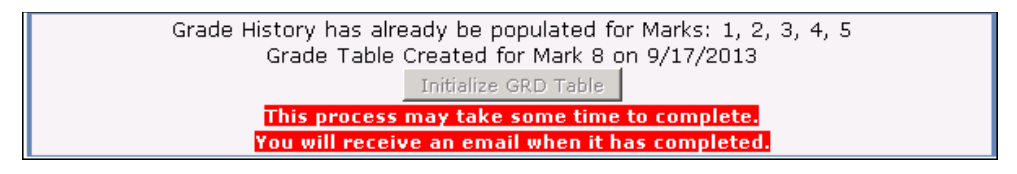

**REMEMBER: Never create a new GRD table in the middle of a grading cycle.**

# **Portal Options:**

Prior to the teacher entering the secondary report card grades, the Portal Options need to be set up by the Aeres.net system administrator.

Click on **School Info**, then **Configurations** and then **Portal Options** to display the **Portal Options** screen. Click on the **Grades** tab to review/update this screen.

The **Grades** tab will display the various options and date windows for **GRD** and **SBG**.

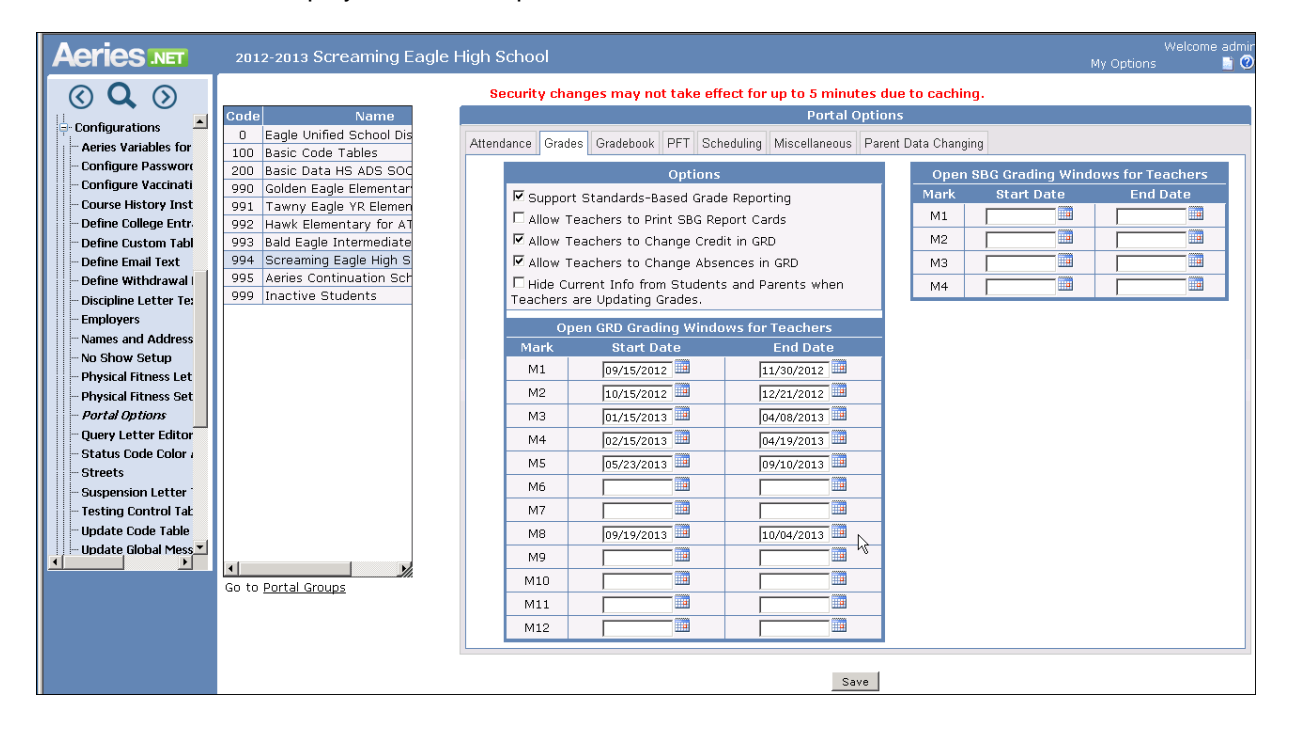

- **Support Standards-Based Grade Reporting**  supports standard based grades grade reporting on the Grades page and in the gradebook.
- Allow Teacher to Print SBG Report Cards allows the teacher to print the **Elementary** Standards Based Report Cards.
- **Allow Teacher to Change Credit in GRD** allows the teacher to update the Credits **GRD.CR** field.
- Allow Teacher to Change Absences in GRD allows the teacher to update the Absence -**GRD.AB** field.
- **Hide Current Info from Students and Parents when Teachers are Updating Grades -** This option will hide the current grade reporting mark, citizenship, work habits, absences, credits, and comment fields while the teacher grade posting window is open.
- **Start and End Dates**  This is the date range that teachers are allowed to update grades via the Portal. This is NOT the start of the grade reporting period (quarter or semester). This option needs to be maintained and updated each grade reporting cycle.

# **TEACHERS ENTERING GRADES (USING TEACHER PORTAL)**

Teachers use the **Grade** page in the Teacher Portal to view or update their students' grade reporting grades. They can access this screen by clicking on the **Grades** node on the Navigation tree. All students currently enrolled will display. A message will display in yellow indicating the period of time that a teacher can post to a student's grades. Click the mouse on the **Period** dropdown to select a different period. The yellow highlighted column is the marking period that the teacher can enter grades for.

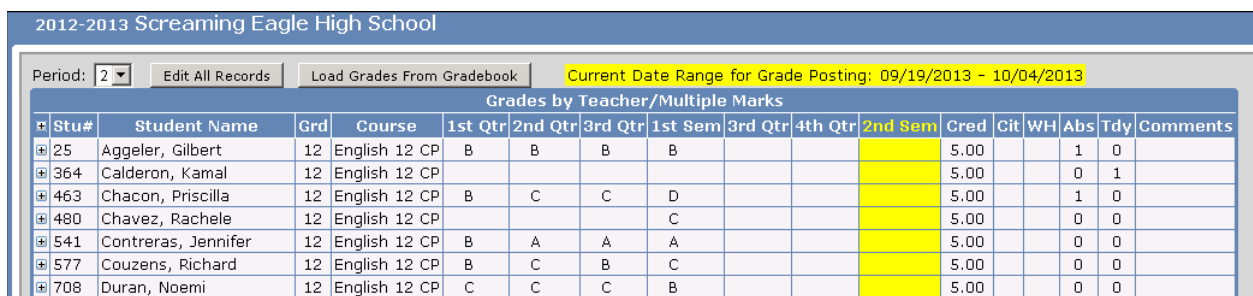

Teachers can enter Grades by manual entry using the **Edit All Records** button or mass entry using the **Load Grades From Gradebook** button on the **Grades** page.

#### **Entering Secondary Standards Based Grades using Edit Records**

If Secondary Standards Based Grades have been created, then they can be viewed by clicking on the expand (**+)** sign to the left of the **Student #**.

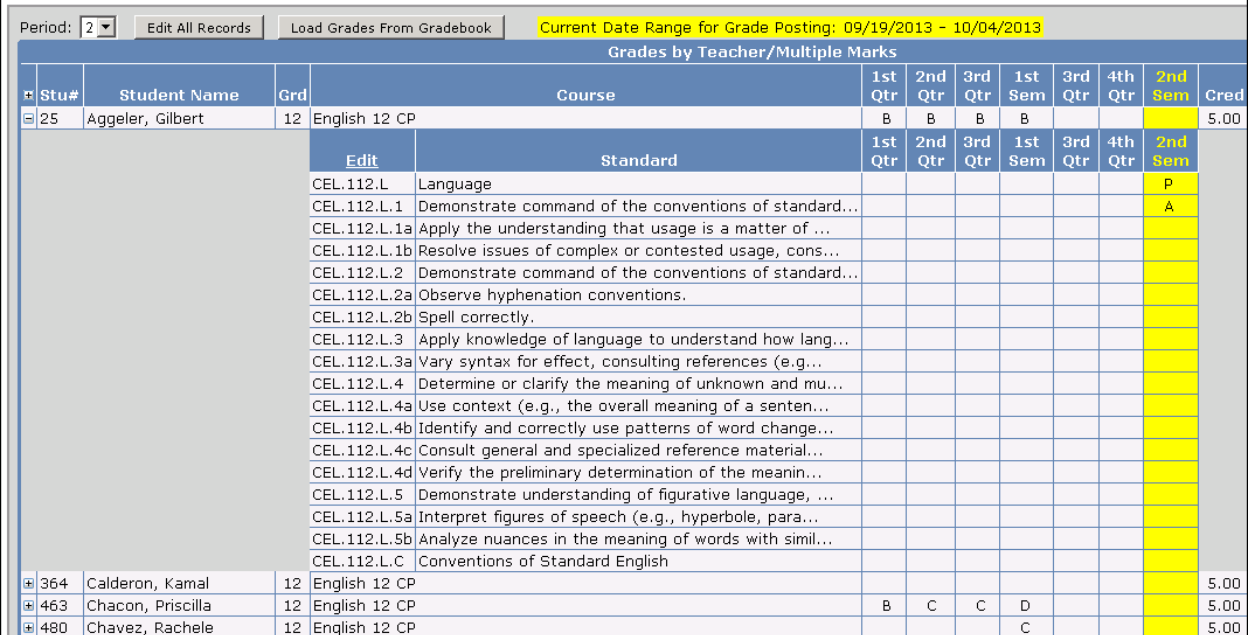

To add or edit **Secondary Standard Based Grades** click on the **Edit** link below the course title for the student.

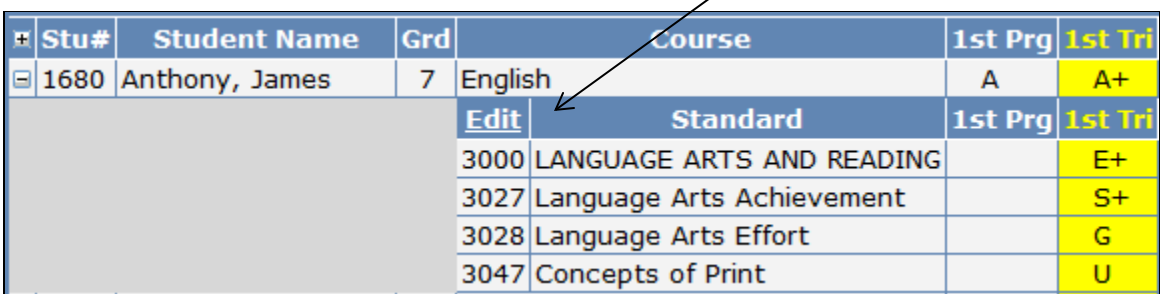

The secondary standards for this student's course will open up in an **Edit** screen. Click in the **Mark** field to display a dropdown of the defined marks. The teacher can either select the correct mark from the dropdown or type it in. As the mark is entered it is saved immediately. Click on the **Close** button at the bottom of the **Edit** screen to close the screen and go back to the **Grades** screen.

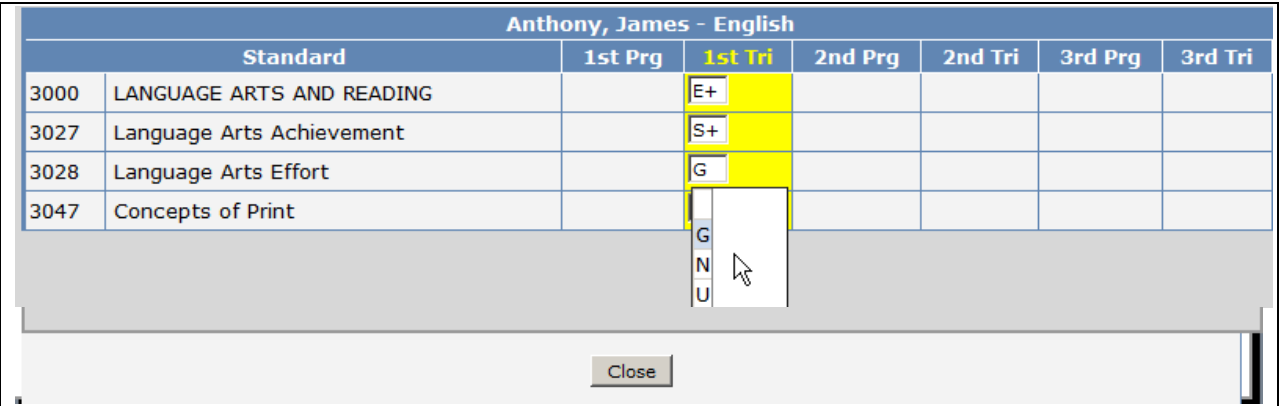

# **Entering Grade Reporting (Course) Grades**

Use the **Edit All Records** button to add or update a current mark for the grading period displayed.

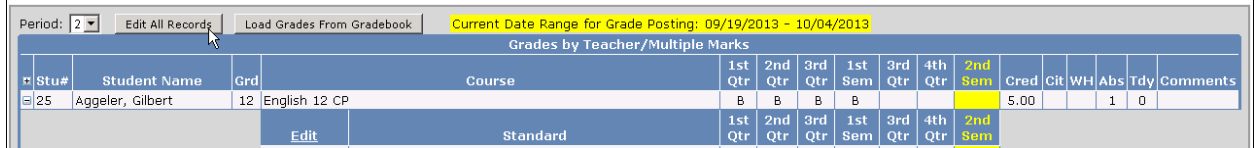

The page will change from **View** only to **Edit** mode. A **drop down** listing will display to the right of the **Valid Marks**, **Citizenship**, **Work Habits** and **Comment** fields. Select the applicable values.

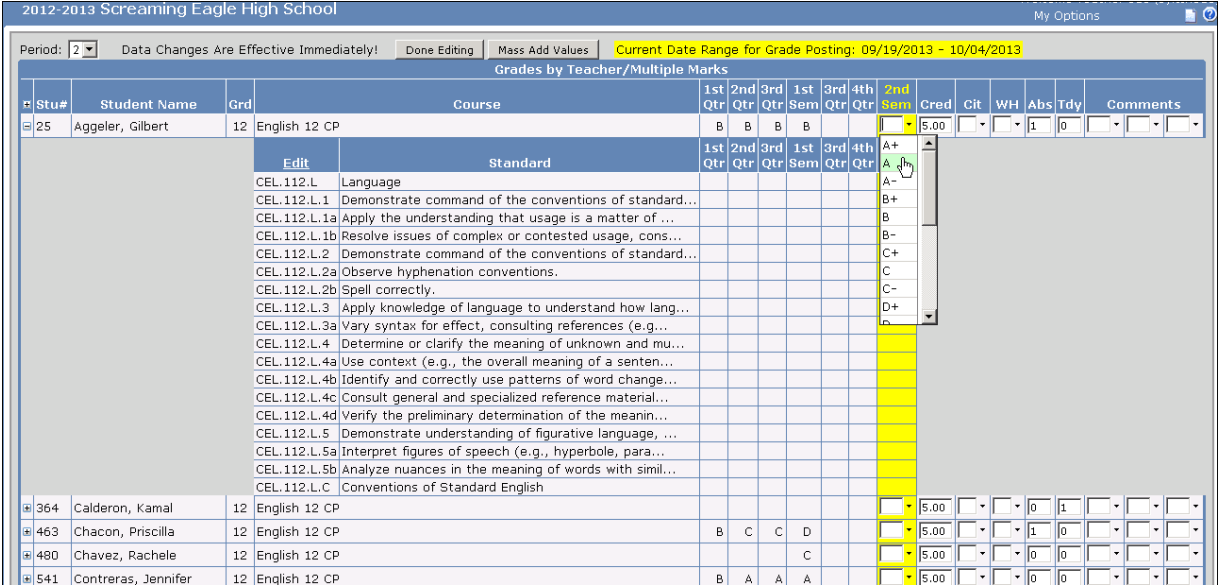

Any data changes made on the page are effective immediately. When done editing or adding data, click the mouse on the **Done Editing** button to change back to the view only display.

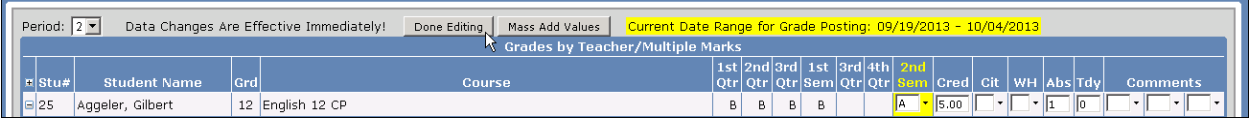

**NOTE: Any data changes made on the Grades page in the "Edit all Records" mode will be effective immediately regardless of clicking on the "Done Editing" button. The "Done Editing" button merely changes the page back to view only display.**

#### **Load Grades From Gradebook**

The **Grades** page can be utilized to **Load Grades From Gradebook** for **Traditional Grading** and for loading **Standards**. After the Gradebooks have been completed, the grade marks can be calculated from the Gradebook standards and transferred over to the student's grades to print in the **Secondary Standards Based Grade Report Card**. From the Navigation tree, click the mouse on **Grades**.

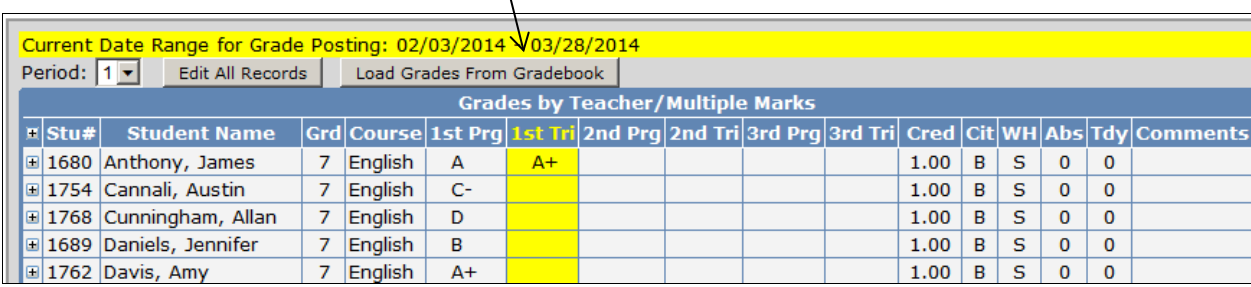

Click the mouse on the **Load Grades from Gradebook** option on the **Grades** page.

On Step 1, there are several options available.

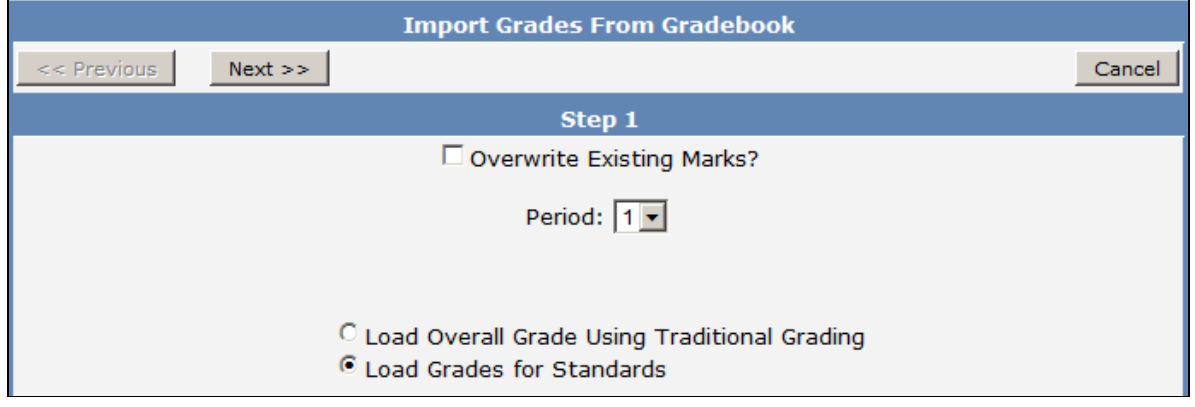

- **Overwrite Existing Marks?** This option will allow overwriting of existing marks.
- **Period** Select the period to load
- **Load Overall Grade Using Traditional Grading** Will load to the **Grade (GRD)** table
- **Load Grades for Standards** Will load to the **Secondary Standards Based Grades (GRS)** table

Select the **Load Grades for Standards** options and click on the **Next** button to continue.

A list of gradebooks will display on **Step 2**. Select or deselect the gradebooks to include in the **Load from Gradebook** process. Verify the **Assignment Range** values. Click the mouse on the **Next** button.

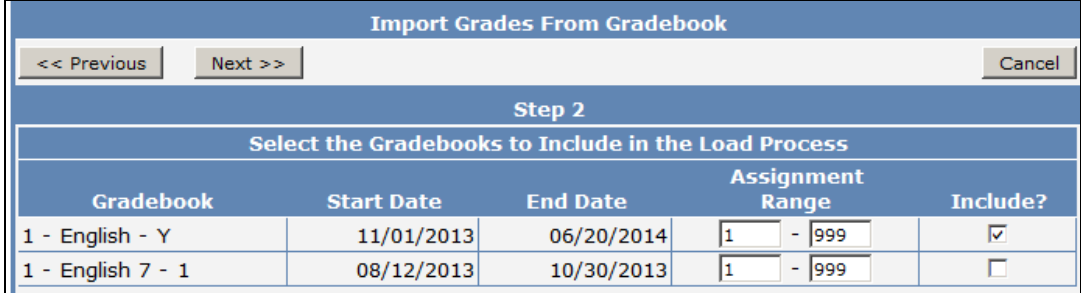

On **Step 3**, an option is available for Secondary Standard Based Grades to select the **Maximum Score**, or **Trend Score** to default on the **Step 4** page. Enter the Low % and High % values into the **Low** and **High** fields for the Marks. When done entering all marks click the mouse on the **Next** button.

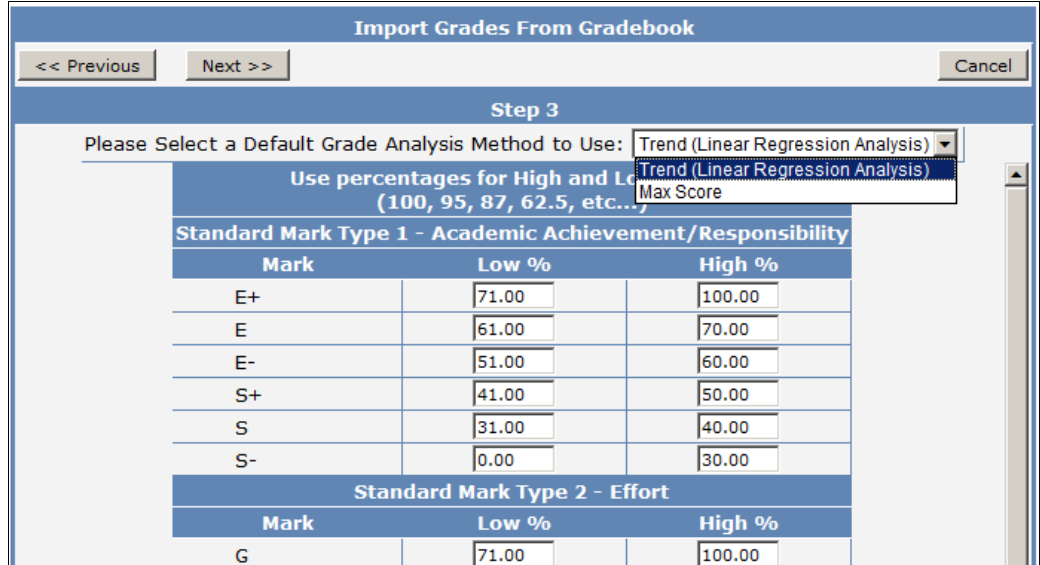

**Step 4** will now display the students with three percentages available: **Min**, **Max** and **Trend** for each standard linked to a gradebook assignment. The highlighted percentage is the default from **Step 4**. The assignment percentage and assignment number and description are displayed below the **Min**, **Max**  and **Trend** percentages.

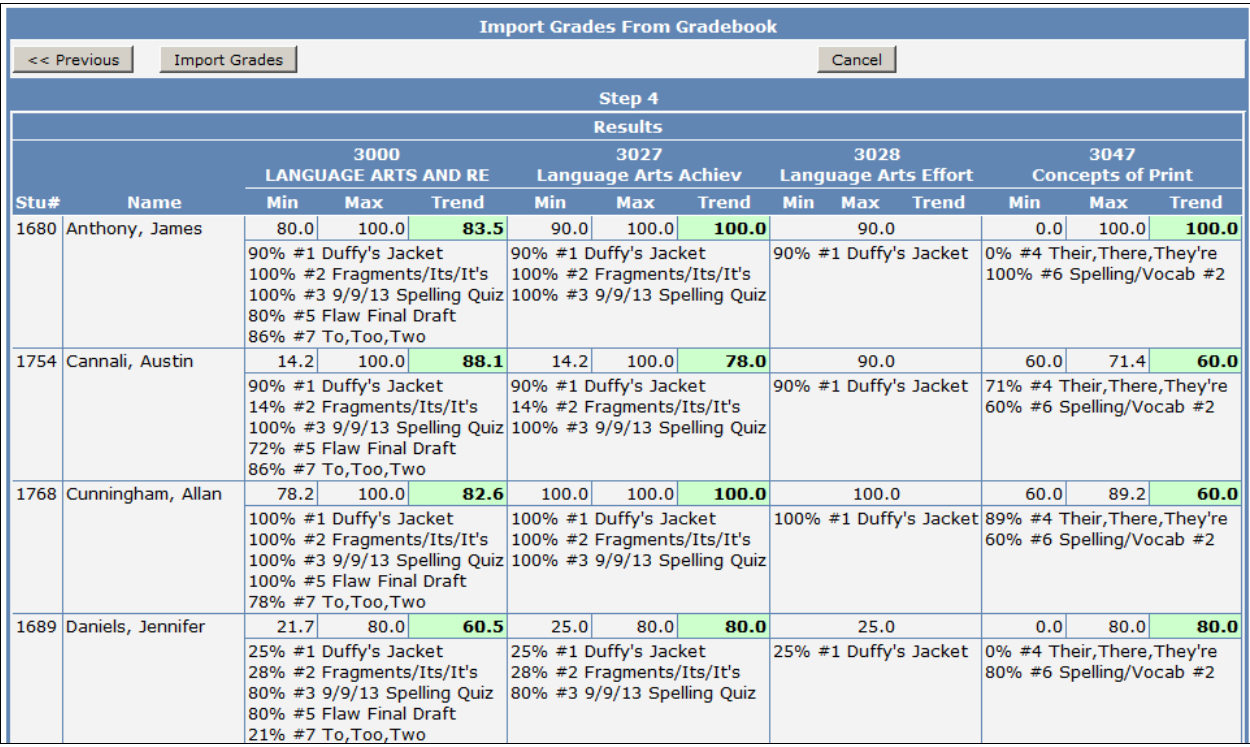

Teachers can select a different percentage for each student and standard by clicking on the percentages displayed. For James Anthony, the default **Trend** is 83.5. The teacher can select the **Min** or **Max** by clicking on the percentage. It will now highlight and the grade mark will display. The percentages highlighted will load into the report card.

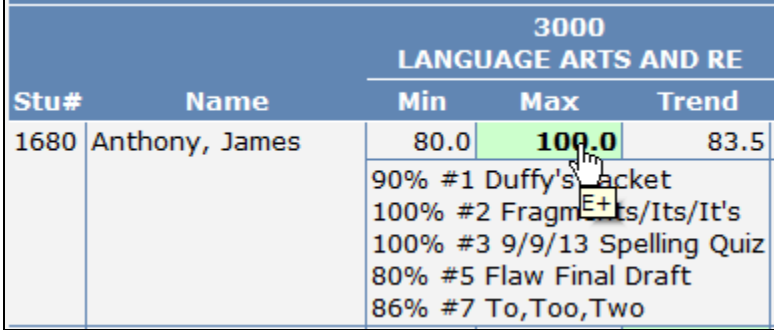

To update the marks into the **Secondary Standards Based Grades (GRS)** table click the mouse on the **Import Grades** button.

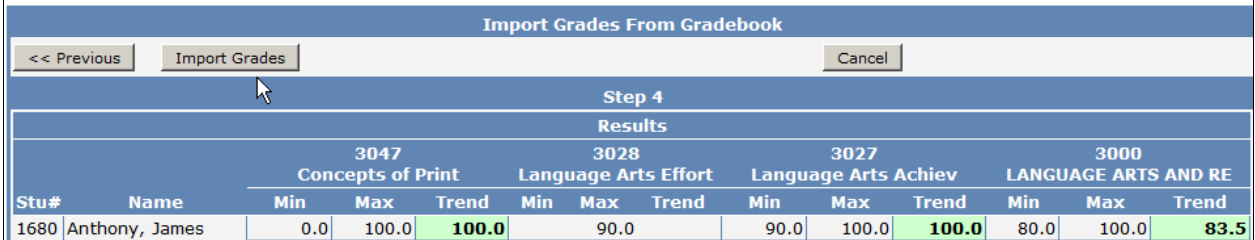

The **Grades** page will now display marks entered into each standard.

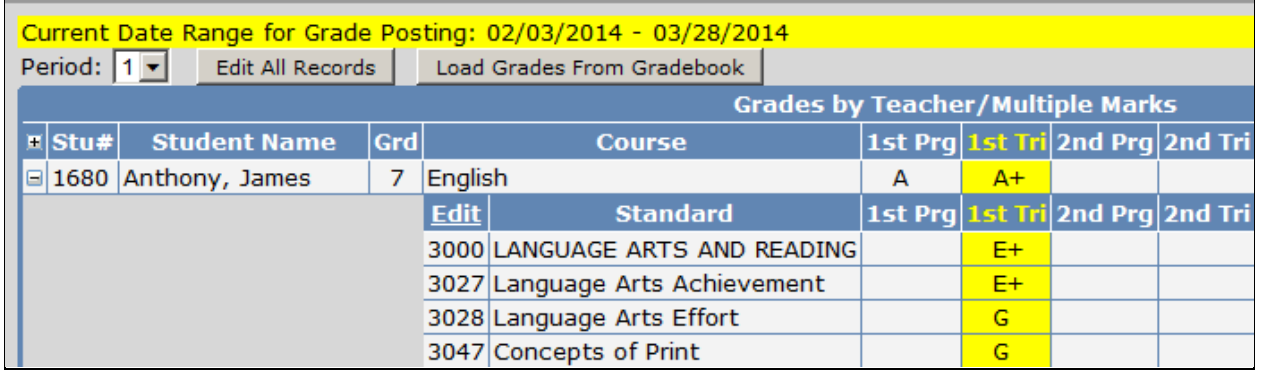

# **Secondary Standards Based Grade Report Card**

From **View All Reports** the **Secondary Standards Based Grade Report Card (BETA)** is available.

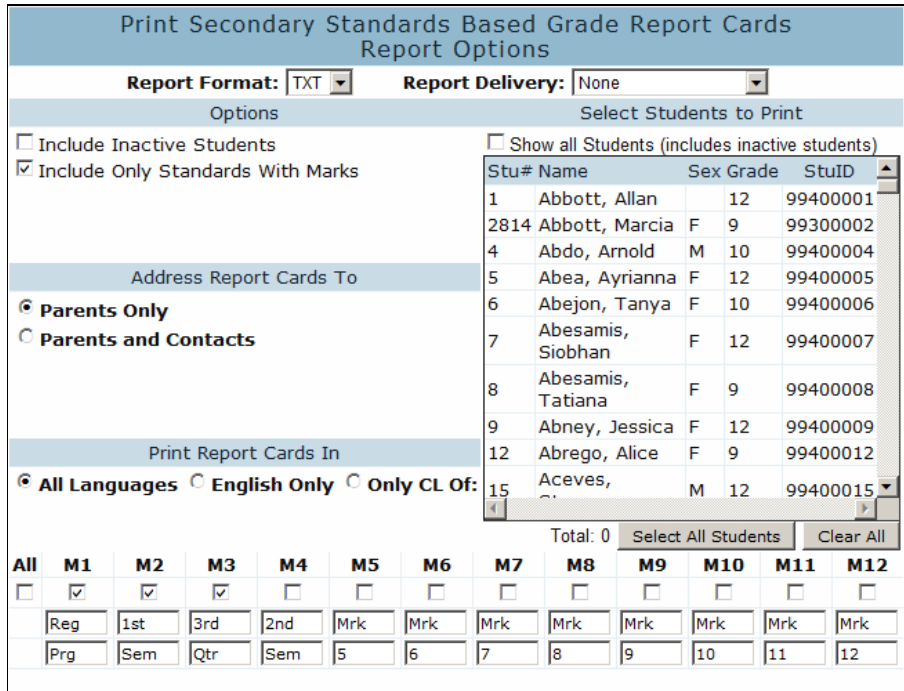

Run Report

The report card will pull the data from the **Secondary Standards Based Grades (GRS)** table. Below is an example of the report card.

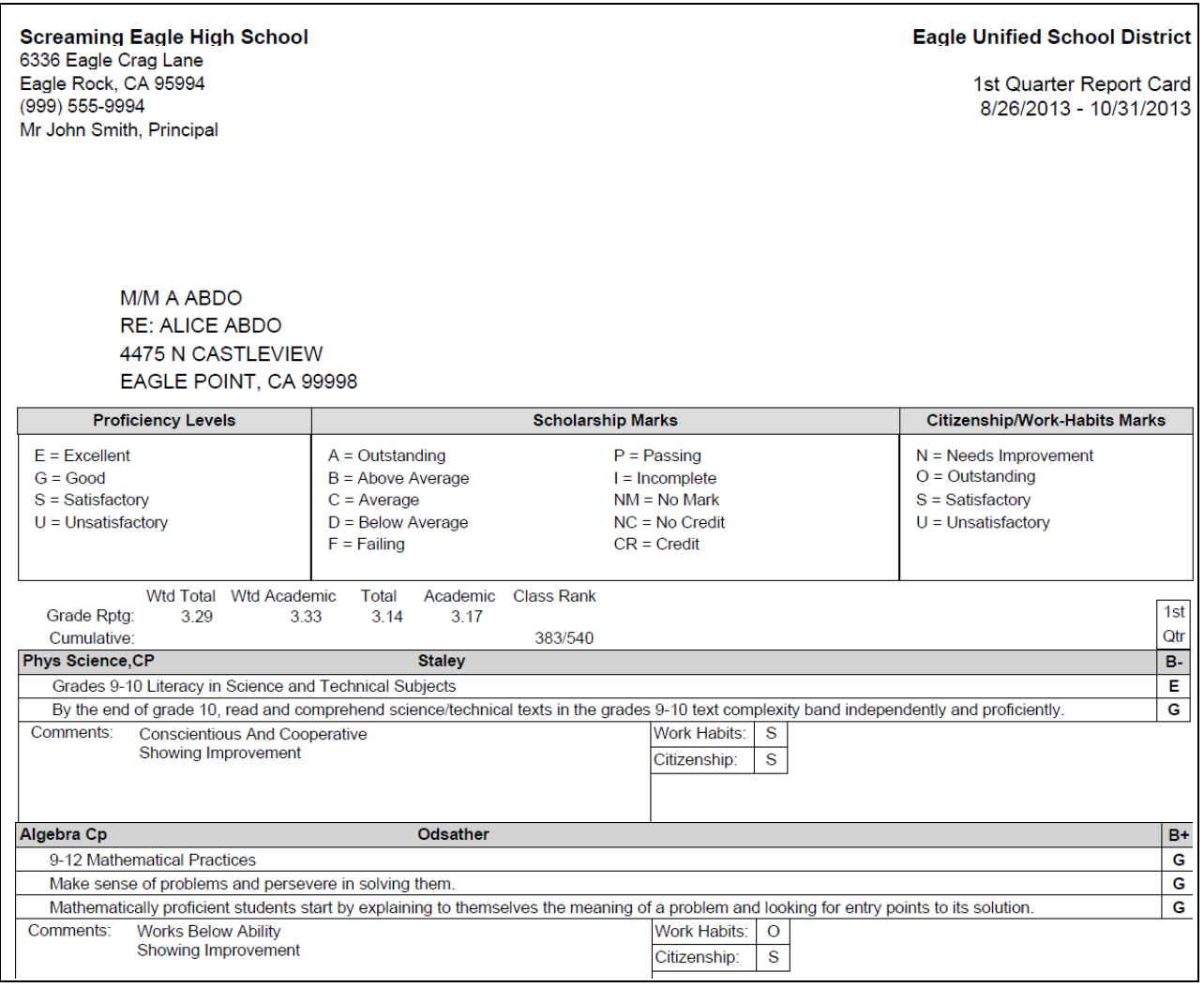